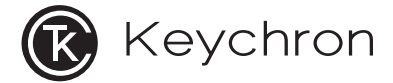

# **K1 Max Wireless Mechanical Keyboard**

## **IN THE BOX:**

**Keychron K1 Max Wireless Mechanical Keyboard x 1 Type-C Cable x 1 Manual x 1 Quick Start Guide x 1 Extra Keycaps Set x 1 Type-A to Type-C Adapter x 1 Type-A 2.4GHz Receiver x 1**

## **QUICK START GUIDE**

If you are a Windows user, please find the appropriate keycaps in the box, then follow the instructions below to find and replace the following keycaps.

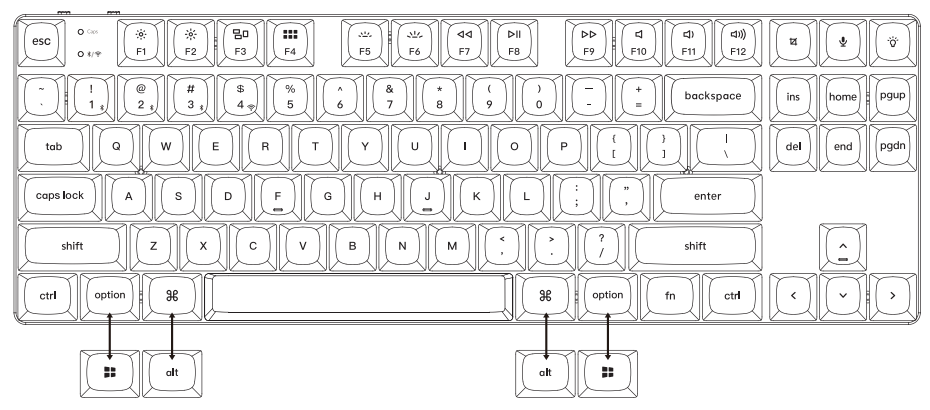

Mac / Windows

#### 1 **Connect 2.4GHz Receiver**

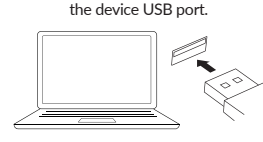

Connect the 2.4GHz receiver to

Switch toggle to 2.4GHz mode

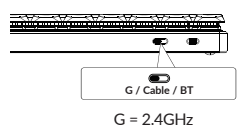

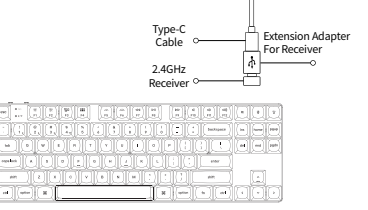

Note: For the best wireless experience, we recommend using the extension adapter for receiver and putting the 2.4GHz receiver somewhere on your desk close to your keyboard for a low rate of latency and fewer signal interferences.

z.

2 **Connect Bluetooth**

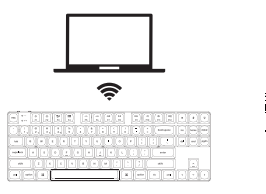

Switch toggle to Bluetooth

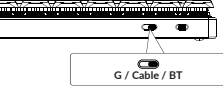

#### Press fn + 1 (for 4 seconds) and pair with device named Keychron K1 Max.

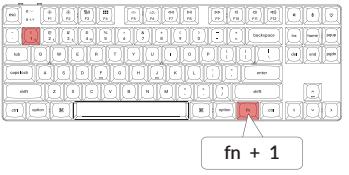

#### 3 **Connect Cable**

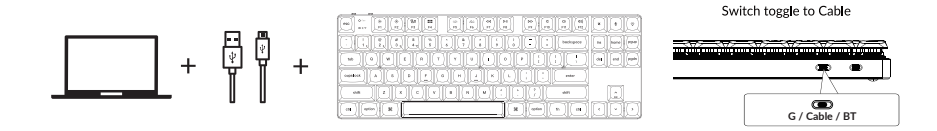

#### 4 **Switch To The Right System**

Please make sure the system toggle on the top left corner has been switched to the same system as your computer's operating system.

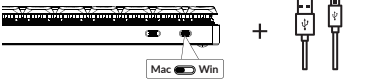

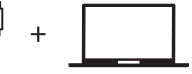

### 5 **The VIA Key Remapping Software**

Please visit usevia.app to use the online VIA software to remap the keys. If the VIA cannot recognize your keyboard, please reach our support to get the instruction. The state of the vertex of the striend

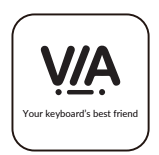

\*The online VIA software can only run on the latest version of Chrome, Edge, and Opera browsers yet. \*VIA only works when the keyboard is connected by wire to the computer.

#### 6 **The Layers**

There are four layers of key settings on the keyboard. The layer 0 and layer 1 are for the Mac system. The layer 2 and layer 3 are for the Windows system.

If your system toggle is switched to Mac, then the layer 0 will be activated.

If your system toggle is switched to Windows, then the layer 2 will be activated. Remember that if you are using it in Windows mode, please make changes to the layer 2 instead of the top layer (the layer 0). This is a common mistake people are making.

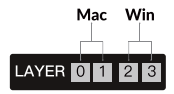

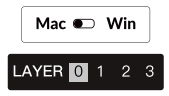

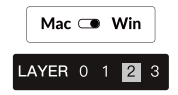

#### 7 **The Backlight**

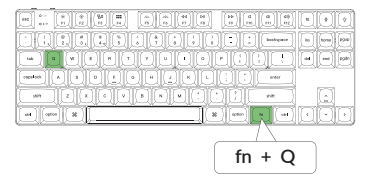

Press fn + Q to change the lighting effect Press fn + tab to turn the backlight on/off

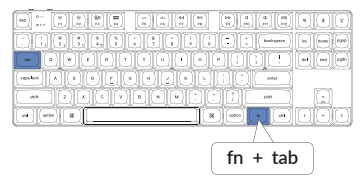

#### 8 **Adjust The Backlight Brightness**

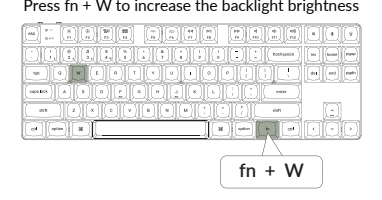

Press  $fn + W$  to increase the backlight brightness  $Press fn + S$  to decrease the backlight brightness

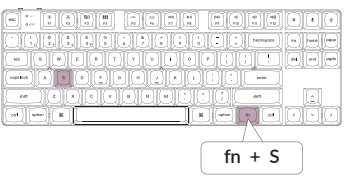

#### 9 **Adjust The Backlight Speed**

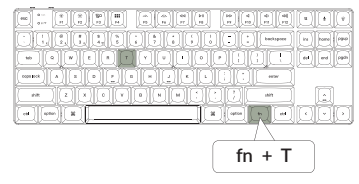

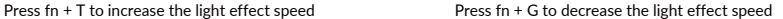

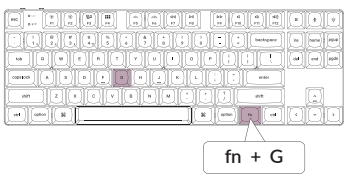

#### 10 **Warranty**

The keyboard is highly customizable and easy to be rebuilt. If anything goes wrong with any of the keyboard components of keyboard during the warranty period, we will only replace the defective parts of the keyboard, not the whole keyboard.

WARRANTY

#### 11 **Factory Reset**

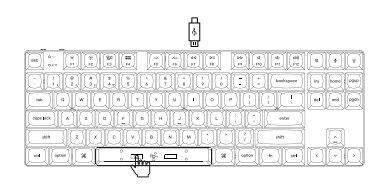

Troubleshooting? Don't know what's going on with the keyboard?

- 1. Download the right firmware and QMK Toolbox from our website.
- 2. Unplug the power cable and switch the keyboard to Cable mode.
- 3. Remove the space bar keycap to find the reset button on the PCB.
- 4. Hold the reset key first, then plug the power cable into the keyboard. Release the reset key after 2 seconds, and the keyboard will now enter DFU mode.
- 5. Flash the firmware with the QMK Toolbox.
- 6. Factory reset the keyboard by pressing  $fn + J + Z$  (for 4 seconds).
- \*Step by step guide can be found on our website.

### **K1 MAX WIRELESS MECHANICAL KEYBOARD SPECIFICATIONS**

Number of keys: 87 Switch type: Mechanical Battery: 2000mAh Charging time: Around 3 hours Charging port: USB Type-C Mode: Bluetooth / Wired / 2.4GHz Bluetooth operating distance: Within 10 meters (open space) Name of Bluetooth device: Keychron K1 Max

#### **LED STATUS OVERVIEW**

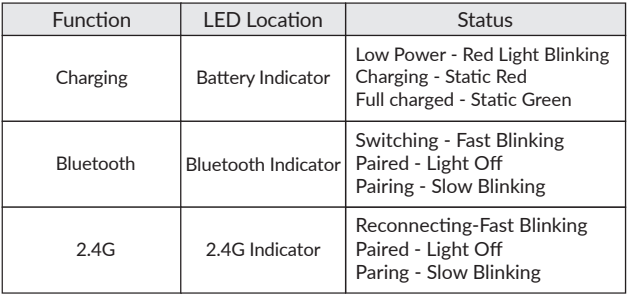

### **K1 MAX WIRELESS MECHANICAL KEYBOARD OVERVIEW**

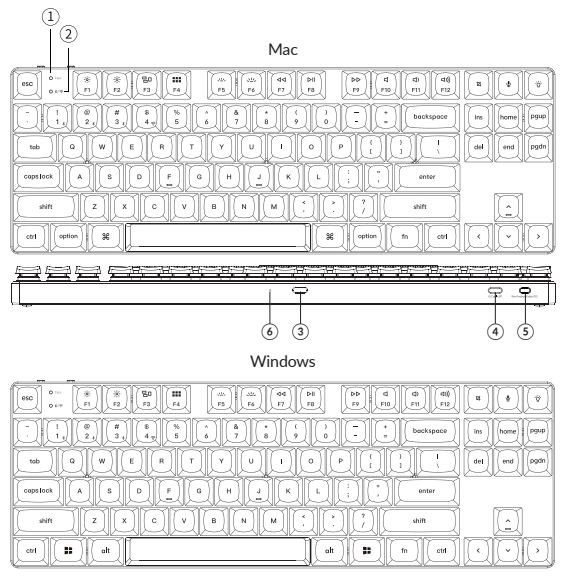

- ① Caps Lock Indicator
- ② BT / 2.4G Indicator

③ Type-C Port

④ 2.4G / Cable / BT

(Connection Mode Toggle)

⑤ Win/Android Mac/iOS (OS Toggle Switch)

⑥ Battery Indicator

### **DEFAULT KEY LAYOUT:**

LAYER 0: This layer will be activated when your keyboard's system toggle is switched to Mac.

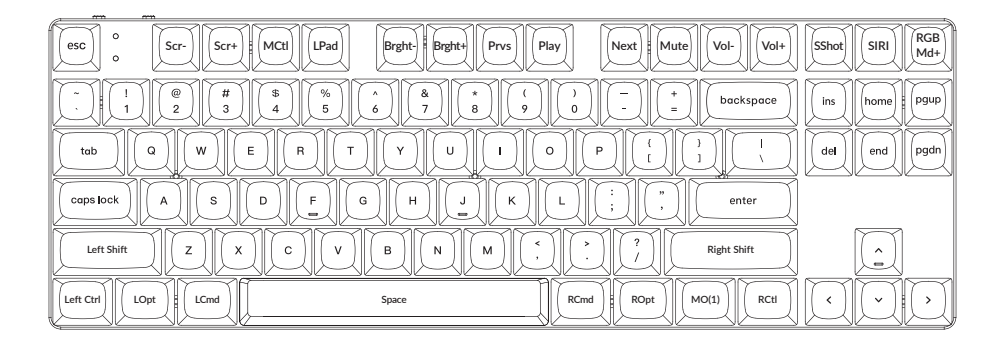

LAYER 1: This layer will be activated when your keyboard's system toggle is switched to Mac and press the fn/MO(1) key.

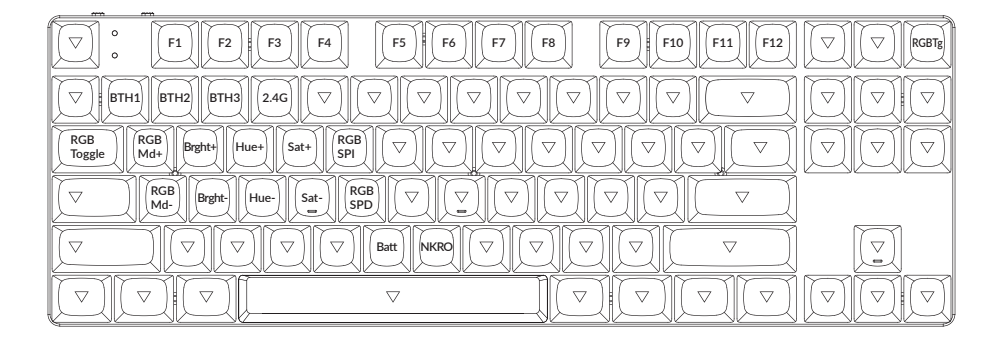

LAYER 2: This layer will be activated when your keyboard's system toggle is switched to Windows.

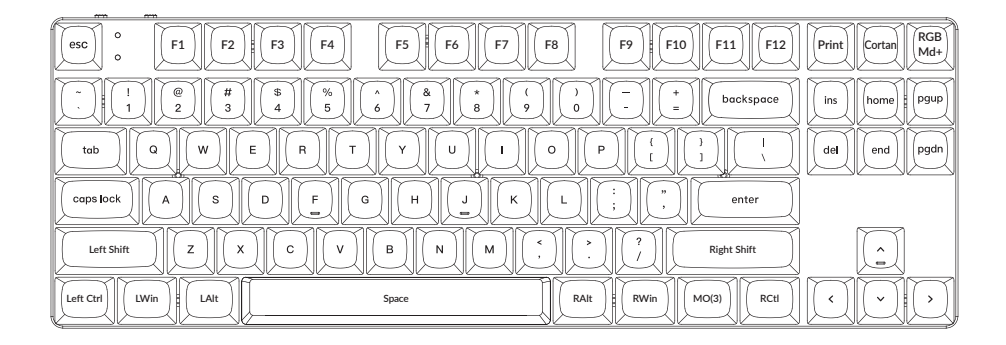

LWin = Left Windows LAlt = Left Alt RAlt = Right Alt RWin = Right Windows RCtl = Right Ctrl

LAYER 3: This layer will be activated when your keyboard's system toggle is switched to Windows and press the fn/MO(3) key.

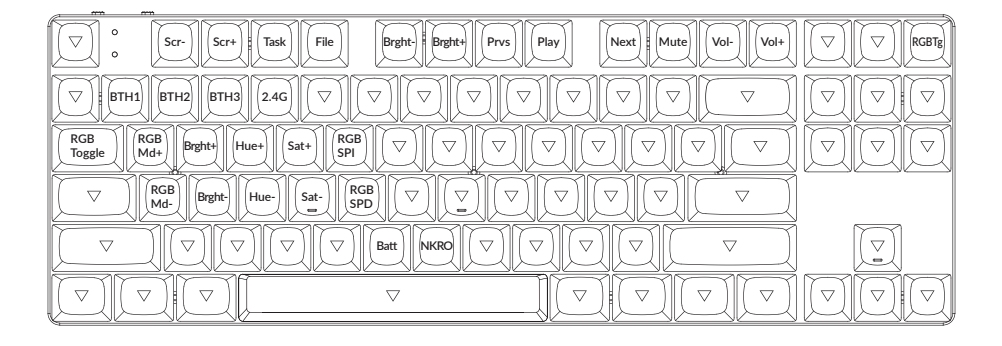

### **KEY DESCRIPTION**

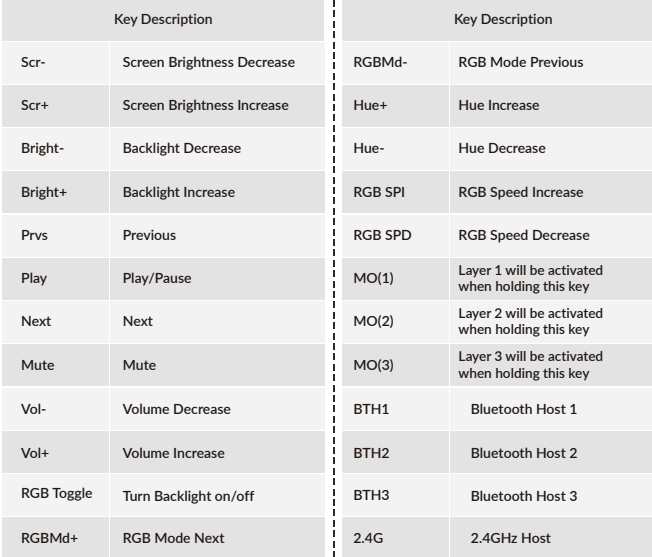

### FUNCTION DESCRIPTION: CHARGING

Plug the cable into a USB port and plug the other end into the keyboard port. Charging Indicator: A red light will stay on while charging; Fully charged in around 3 hours, a green battery indicator will appear.

\*The K1 Max keyboard is compatible with all USB ports. Please use a 5V 1A adapter or USB 3.0 for the best performance. The K1 Max can be charged in 2.4GHz/Cable/Bluetooth mode. \*\*This product supports up to 5V charging voltage and 1A charging current. We are not responsible

for any problems caused by improper charging.

#### 2.4GHZ / CABLE / BLUETOOTH MODE (MODE TOGGLE SWITCH) *2.4GHZ MODE*

1. Connect the 2.4GHz receiver to your device's USB Port.

2. Switch the toggle switch to the 2.4GHz option. The keyboard will automatically connect to your device.

\*Press the key combination "fn" + "4" to enter the forced pairing mode. During this period, it is recommended that the keyboard be within 20cm of the receiver.

#### **BLUETOOTH MODE**

- 1. Switch the toggle switch to the Bluetooth option.
- 2. Backlighting will be turned on.

3. Hold "fn+1" key for 4 seconds to activate Bluetooth pairing (the Bluetooth indicator fast flashes for 3 minutes to detect pairing).

4. Search for the Bluetooth device "Keychron K1 Max" on your device and connect it (the Bluetooth indicator goes off after successful pairing).

*Note: This keyboard supports pairing up to 3 devices simultaneously via key combination "fn" + "1" / "fn" + "2" / "fn" + "3".* 

*\*The Bluetooth indicator will continue to flash for 3 minutes.*

*\*\*Slow or failed connections may exist due to different Bluetooth versions, please make sure all the settings are correct.* 

#### **SWITCH BLUFTOOTH DEVICES**

Short press key combination "fn" + "1" / "fn" + "2" / "fn" + "3" to switch to other device.

#### *RECONNECT:*

- 1. Switch the keyboard to the Bluetooth option to activate the keyboard.
- 2. The Bluetooth indicator flashes for 3 seconds and automatically pairs with the last paired device.
- 3. If the Bluetooth indicator is off, press any button to enter the connection again.

\*The keyboard must have been paired with the device to perform this function.

#### **WIRED MODE**

- 1. Switch the toggle switch to the Cable option.
- 2. Connect our cable with your PC and keyboard.
- 3. Backlighting will be turned on.
- \*Under Wired Mode, keyboard will not enter into Battery Saver Mode.

#### *TURN OFF THE KEYBOARD*

Switch the keyboard to the Cable option and unplug the power cable.

#### **BACKLIGHT SETTING**

• Short press  $\lceil \cdot \rceil$  to switch between different types of lighting effects.

### OS TOGGLE SWITCH

#### *1 — MAC/iOS*

Switch the toggle to Mac/iOS when the keyboard is connected to a Mac or iOS operating system.

#### *2 — WINDOWS/ANDROID*

Switch the toggle to Windows/Android when the keyboard is connected to a Windows or Android operating system.

\*When using the Windows/Android mode,  $\boxed{\bullet}$   $\boxed{\ast}$  keys are used for "Windows" and "Alt" functions.

#### *3 — INPUT METHOD SWITCH*

 $For iOS$ 

Input method switch: Ctrl + Space

Caps Lock: Caps (Enable General>Keyboards>Hardware Keyboard>Caps Lock Language Switch)

For Android:

Input method switch: Shift + Space

NOTE: Functions of certain multimedia key may be disabled due to compatibility, versions, brands and drivers of Windows/Android OS. We also recommend not to switch OS frequently as it may impact keyboard operations.

#### **TROUBLESHOOTING**

If unable to pair keyboard to device, confirm that the device you're trying to pair with is Bluetooth-capable. If so, restart the device and try pairing it with the keyboard again.

Note: On a Windows computer, a new Bluetooth connection will sometimes require additional software updates—a process that may still be ongoing after a message appears indicating a successful completion. Wait at least 20 minutes after pairing to make sure all updates are completed before restarting the computer.

Confirm that the device is configured to accept Bluetooth connections (Windows) and supports an external keyboard (HID profile).

Go to Bluetooth Devices > Open Settings and select the following: Allow Bluetooth devices to find this computer Allow Bluetooth devices to connect to this computer Alert me when a Bluetooth device wants to connect

#### My keyboard isn't working in Bluetooth mode.

For the computer/smartphone: Go to your device Bluetooth settings>Select the keyboard and remove/delete/unpair it. Then restart your device.

For the keyboard: Turn the keyboard off and back on. Then reconnect it to your device.

**Bluetooth connection is interrupted even within 10 meters.**<br>Check if the keyboard is resting on a metal surface that can interfere with the Bluetooth signal.

#### Third-party input tools are not compatible with the keyboard.

Due to compatibility, versions, brands and drivers of Windows/Android OS, functions of third-party input tools may be affected while using the keyboard. Please make sure your operating system and drivers are up to date.

#### Certain multimedia keys or function keys do not work.

Functions of certain multimedia keys may be disabled due to compatibility, versions, brands, and drivers of devices.

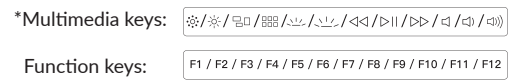

#### Safety Precaution:

Keep the product, accessories and packaging parts out of the reach of children to prevent any accidents and choking hazards.

Always keep the product dry to avoid corrosion.

Do not expose the product to extreme temperatures below -10 $^{\circ}$ C (5 $^{\circ}$ F) or above 50 $^{\circ}$ C (131 $^{\circ}$ F) to preserve the lifespan of the keyboard and battery.

#### Keychron, Inc. Dover, DE 19901, United States

Find us at: https://www.keychron.com Support@keychron.com **R** @keychron o @keychron @keychronMK Designed by Keychron Made in China

This device complies with Part 15 of the FCC Rules. Operation is subject to the following two conditions: (1) this device may not cause harmful interference, and (2) this device must accept any interference received, including interference that may cause undesired operation.

Changes or modifications to this unit not expressly approved by the party responsible for compliance could void the user's authority to operate the equipment.

NOTE: This equipment has been tested and found to comply with the limits for a Class B digital device, pursuant to Part 15 of the FCC Rules. These limits are designed to provide reasonable protection against harmful interference in a residential installation. This equipment generates uses and can radiate radio frequency energy and, if not installed and used in accordance with the instructions, may cause harmful interference to radio communications. However, there is no guarantee that interference will not occur in a particular installation. If this equipment does cause harmful interference to radio or television reception, which can be determined by turning the equipment off and on, the user is encouraged to try to correct the interference by one or more of the following measures:

- -- Reorient or relocate the receiving antenna.
- -- Increase the separation between the equipment and receiver.
- -- Connect the equipment into an outlet on a circuit different from that to which the receiver is connected.
- -- Consult the dealer or an experienced radio/TV technician for help.

This device and its antenna(s) must not be co-located or operation in conjunction with any other antenna or transmitter.

#### Radiation Exposure Statement

The device has been evaluated to meet general RF exposure requirement in portable exposure condition without restriction

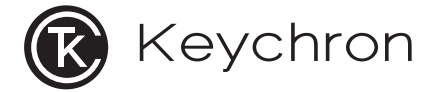

**K1 Max 无线机械键盘**

# **内容清单**

Keychron K1 Max 无线机械键盘 x 1 USB线 x 1 拔键器 x 1 赠送键帽套装 x 1 说明书 x 1 快速上手指南 x 1 Type-A to Type-C 转接头 x 1 Type-A 2.4GHz 接收器 x 1

### **快速上手指南**

如果你是Windows用户,请在包装盒里找到如下的键帽,用拔键器拔下键盘上的对应键帽并且更换。

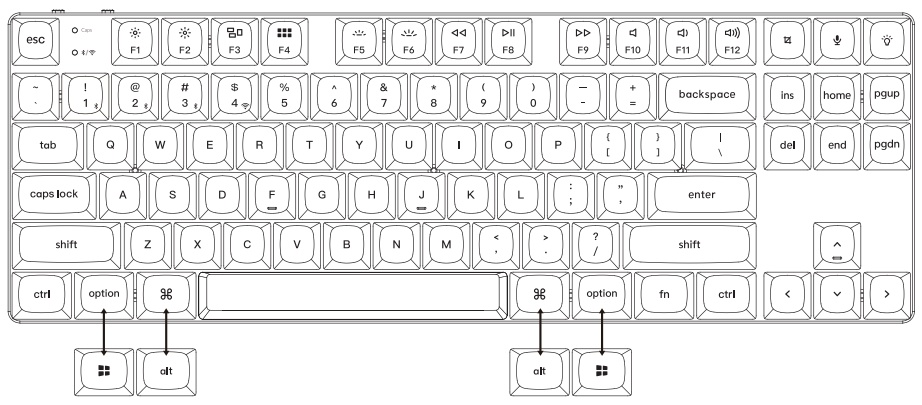

Mac / Windows